July 2009

# **Volume 4, Issue 1 Resident Management System Newsletter**

#### RMS Version 2.38 Available Soon

The RMS Center is preparing to release the latest version of the program to a few TEST Districts and will place it on the RMS Website when it is ready to release Corps-wide. The RMS Center will then update our CEAP Centers.

#### Special Points of Interest

- Access Control
- Financial Modules Changes

This release requires database changes to support the new features and reports. The required changes will be made at the CPC and WPC. Districts and Users that maintain a local database will be required to download the update and RMSSchema\*\*\*.exe from the RMS

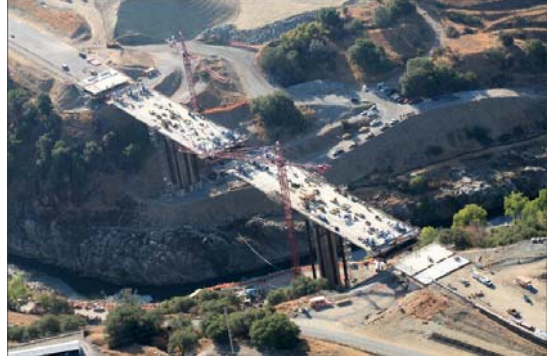

**Folsom Bridge Project Sacramento District** 

**Includes 1.2 miles of roadway and a 1000-foot Cast-In-Place Cantilever Bridge** 

#### Inside this issue:

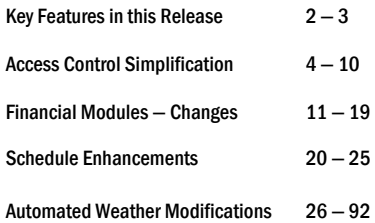

#### RMS Program — Update

- The latest version of RMS (2.38) includes numerous new features.
- Updated RMS and QCS Manuals will soon be available and will provide additional documentation on the new items.

#### Access! Access! Access! - FINALLY made easier.

Setting up access to the various RMS modules has been cumbersome, to say the least, for quite awhile. This version greatly simplifies this task and is much more straight forward. A person is assigned access, roles, and responsibilities, in one location and can be tagged for District-wide use or for a specific office.

#### Key Features in this Release

#### **1. Access Control in RMS**

The changes in this area are intended to greatly simplify granting access to RMS for our Staff Members by entering data in a single area with only a minimum of keystrokes. This Newsletter goes into greater detail on this item.

#### **2. Financial Modules Changes — Pay Activity Enhancements**

The primary goal for the changes in the finances is to present a picture of finances that will agree with the data found in CEFMS. RMS also now captures more of the CEFMS data for ease in evaluating the contract status. More information is gleaned from existing data related to the Contractor's Pay Activities to better enable you to understand what is actually required and what is being provided by our Contractors. This Newsletter will touch on the highlights of these changes.

#### **3. Schedule Enhancements**

We have all faced challenges in evaluating the Contractor's construction schedule and comparing it to actual progress and previously accepted schedules. This version of RMS will enable you to see at a glance the difference between the current Activity Schedule and the Previous Accepted Schedule. The program will give us a Summary of the Activities and also a tabulation on comparison between the current and previous schedules. This Newsletter will highlight these changes.

#### **3. RMS Word Documents — Now referred to as "Word Templates"**

Word Templates are now located in the District Library and can be shared between all offices. It is no longer necessary to copy your templates from Office to Office. Make sure you copy and existing documents to the District Library BEFORE the switch is made to this new version. Otherwise, your existing data will be lost.

#### **4. Automated Weather Modifications**

This version of RMS will allow you to use existing QA and QC weather entries to determine time extensions that should be issued to the Contractor based on Weather delays. The program will generate a letter to the Contractor, if required and, more importantly, will create the entire Change package and Modification for you.

#### **5. Contractor Insurance and Payroll Tracking**

- Contractor Insurance (General, Auto, and Workman's Comp) are still entered the same way as previous versions of RMS. The SF1413 is now entered on the "Contractor Payrolls" screen and includes tracking milestones as to when it was received and sent to the District.
- Contractor Payrolls have been greatly expanded and will even provide the ENG Form 3180 required to be sent to the District. Payrolls are processed very similar to a standard Submittal / Transmittal.

#### Key Features in this Release

#### **6. Government Action Item Report**

This new report is similar to the Contractor Action Item report in that it will present a listing of items that are outstanding and are the responsibility of the Government staff. You will see, for example, the following headings in this report: (There are actually 18 areas that are evaluated for your report.)

Contract Issues/Remarks Require Update Status Photos not Entered Activities Requiring Final Follow-up Inspection Submittals in Review Daily QA Reports not Completed

Contract Changes Not Completed Milestone Events Requiring Schedule Updates

#### **7. Import Another Contract**

This feature is very useful when you have a Delivery Order (Task Order) type contract or, perhaps, O&M Contracts that are very similar in scope and design. This is accomplished from the Import/Export module. You can import the following items from another contract:

Contract Description 3 Phase Inspections Transfer Property<br>
Proiect Delivery Team (QC Tests (QA Tests (QA Tests) Project Delivery Team QC Tests QA Tests Prime Contractor **Contractor** User Schools **Submittal Register** Subcontractors **Installed Property** Real Property

#### **8. A-E Performance — Evaluation**

You are able to provide evaluation data on the A-E for the Construction phase of the contract. The information will be used by the ACASS Rating Official when completing the DD Form 2631. The rating procedure is similar to the Construction Contractor Evaluation. The completed entry is then emailed to the ACASS Rating Official, as entered on the "Evaluated By" tab.

#### **9. Pay Activity Enhancements**

The Pay Activities now include a Tab labeled "Contractors" and "Features". The "Contractor's" tab includes a listing of the Responsibility Code , Trade, Number of Activities assigned to each Contractor/Subcontractor and a Status column that indicates challenges of completing information in QCS as it should be. The Pay Activity detail screen itself, remains unchanged.

#### **10. Closeout Documents**

You are able to add as many documents or attachments pertaining to Closeout that you desire in this area. Of course, any documents will need to be created in the District Library before you can do so.

#### Access Control in RMS

The first step in access control begins in the "District Office" module. The "Position Titles" and "Contract User Roles" should first be completed. Then, as staff members are added to RMS they are assigned a Position Title and given roles to support the District or Contract effort. This only needs to be accomplished one time.

Staff members can be entered (or edited) from the "District Office" module or the "Local Office" module— it would depend on who is tasked with entering or updating the information.

You could create a Position Title and a Contract User Role for a single individual (perhaps you have support from another District for a specific task, or an SME for a particular purpose). You can tailor the access rights to a very limited area of contract administration to a single contract. That person then could only enter that single contract and access only those specific modules permitted.

#### 1. District Office — Position Titles

- This selection simply lists the various positions that would be found in the District and Field Offices that would support our construction/contract effort.
- A staff member that has access to the District Office information would enter this data.

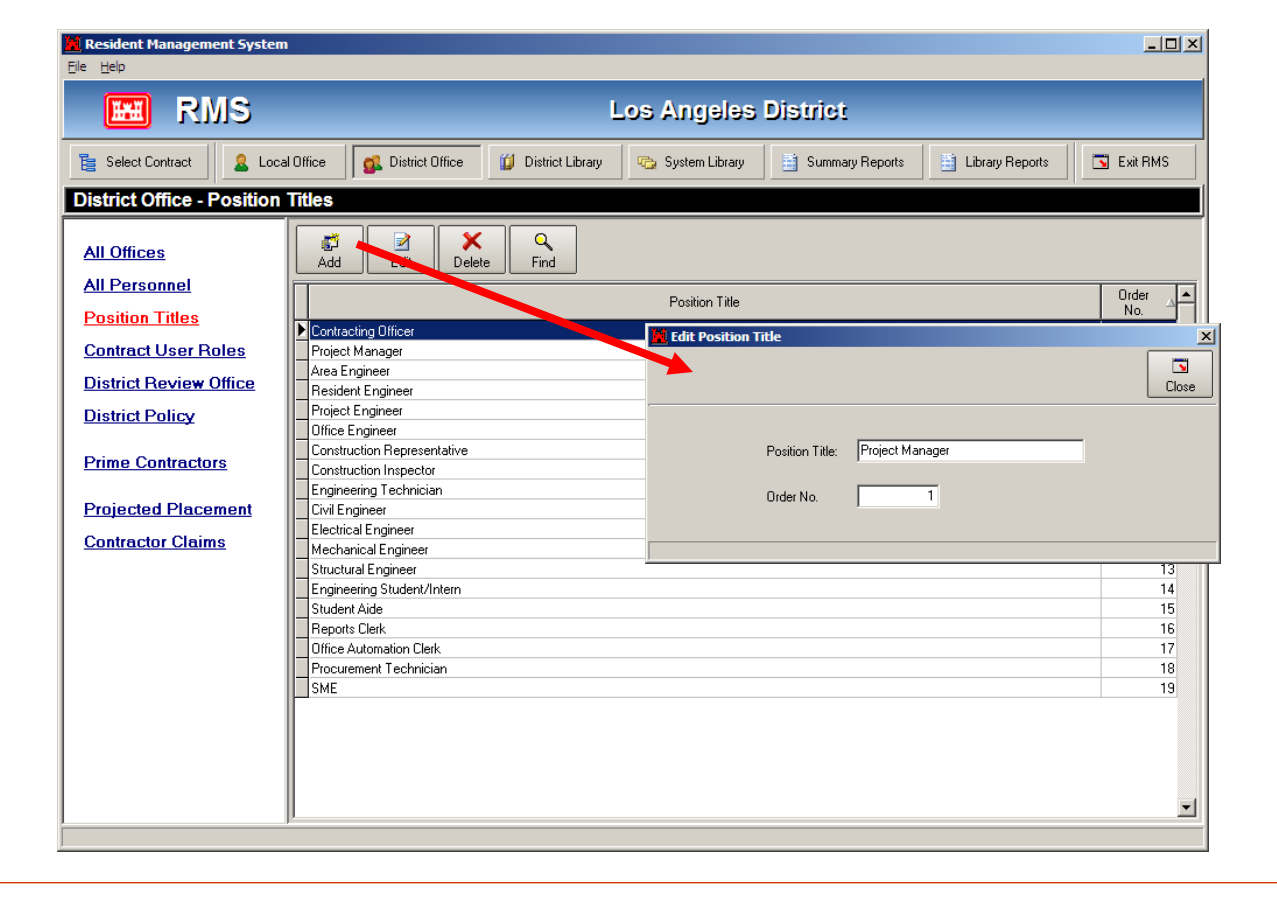

#### 2. District Office — Contract User Roles

- This module functions just like prior versions of RMS. You assign Read Only Access Read & Write Access — No Access privileges to each Role created.
- Keep in mind that a "Role" is not a persons position it indicates what that person DOES within the office in support of the contract effort. (However, you could actually create a unique role for an individual.)

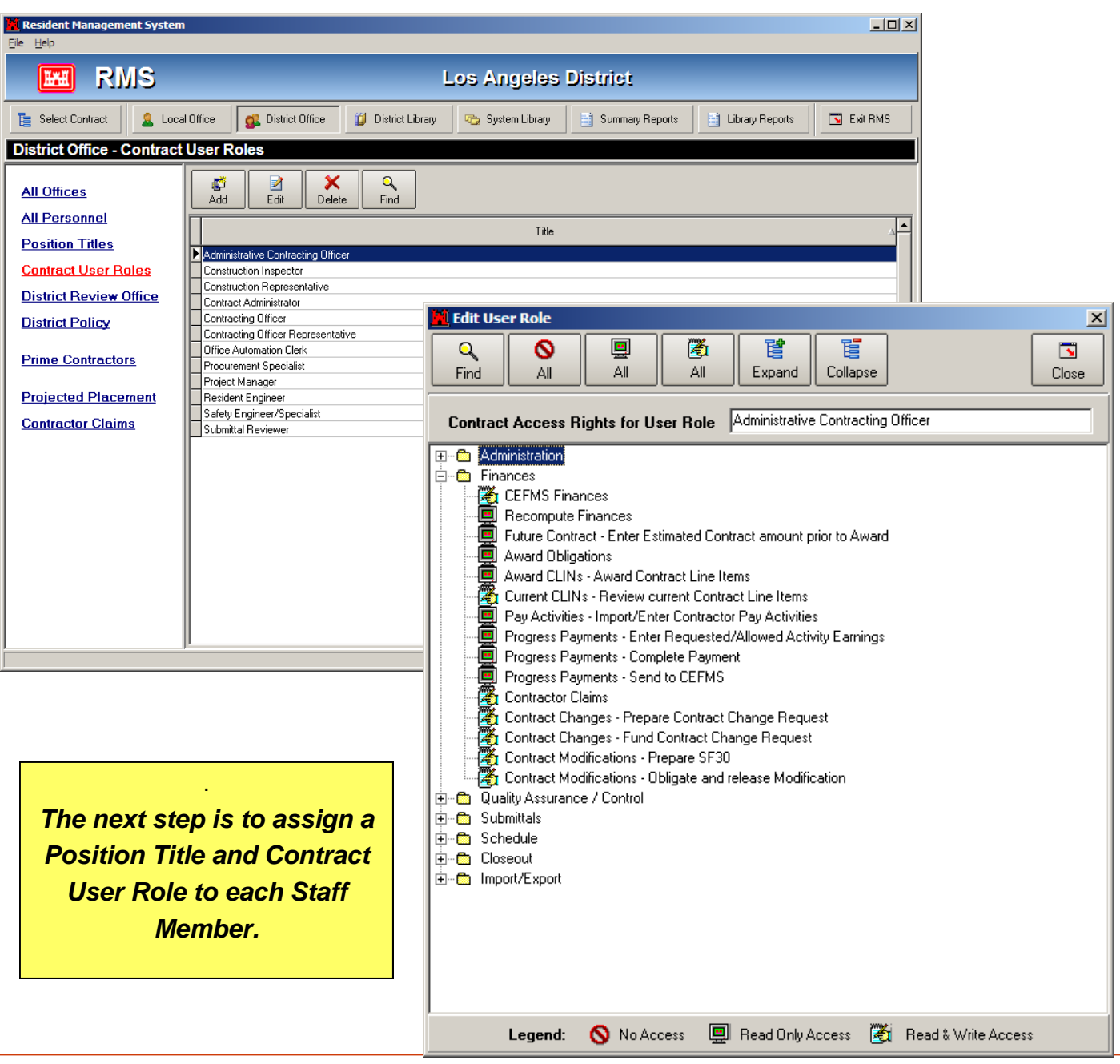

#### 3. Local Office — Office Personnel

 This module functions similar to prior versions of RMS, however this is where you add the User Role (s) for each staff member as needed.

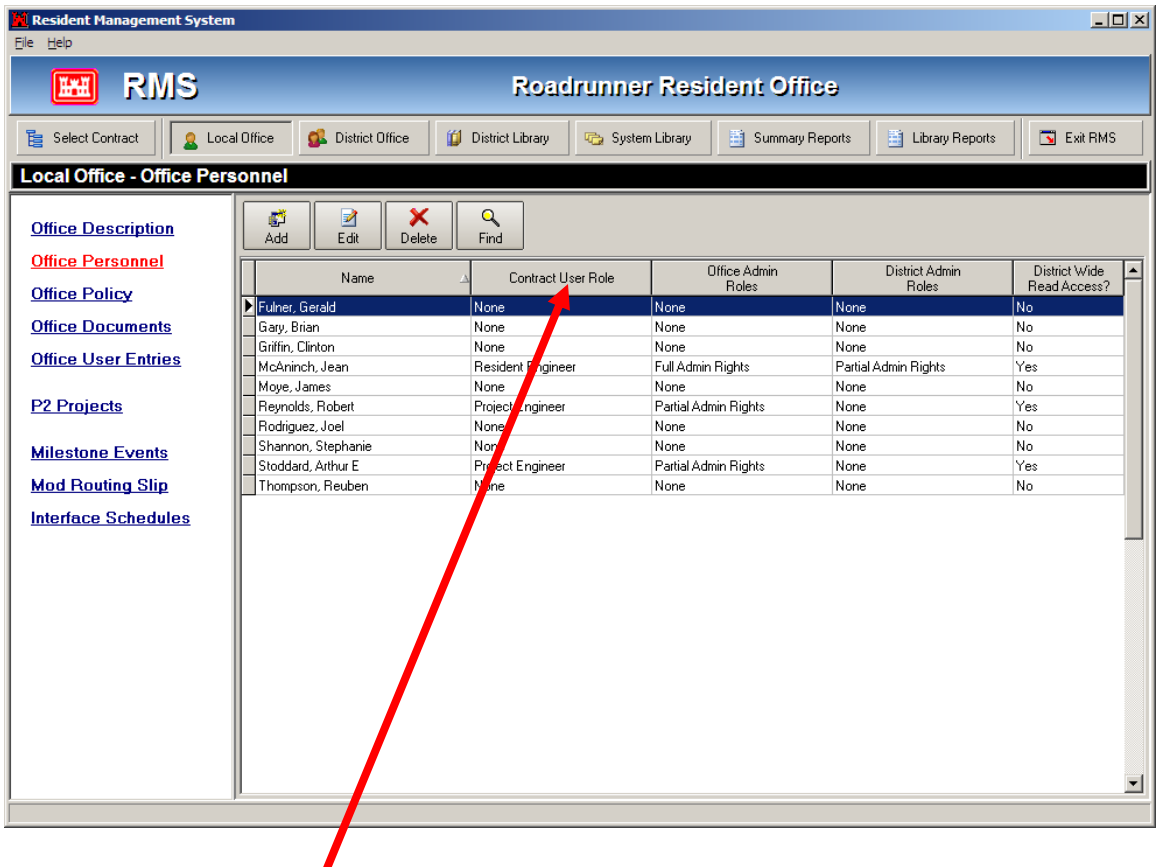

- You can see at a glance the Contract User Role and access any staff member has. The next step is to assign a Position Title and Contract User Role to each Staff Member.
- When you add a member to the staff, you will assign the roles that would apply.

#### 3. Local Office — Office Personnel (Continued)

 The "Position Title" assigned will be from the table created in the "District Office" module previously discussed.

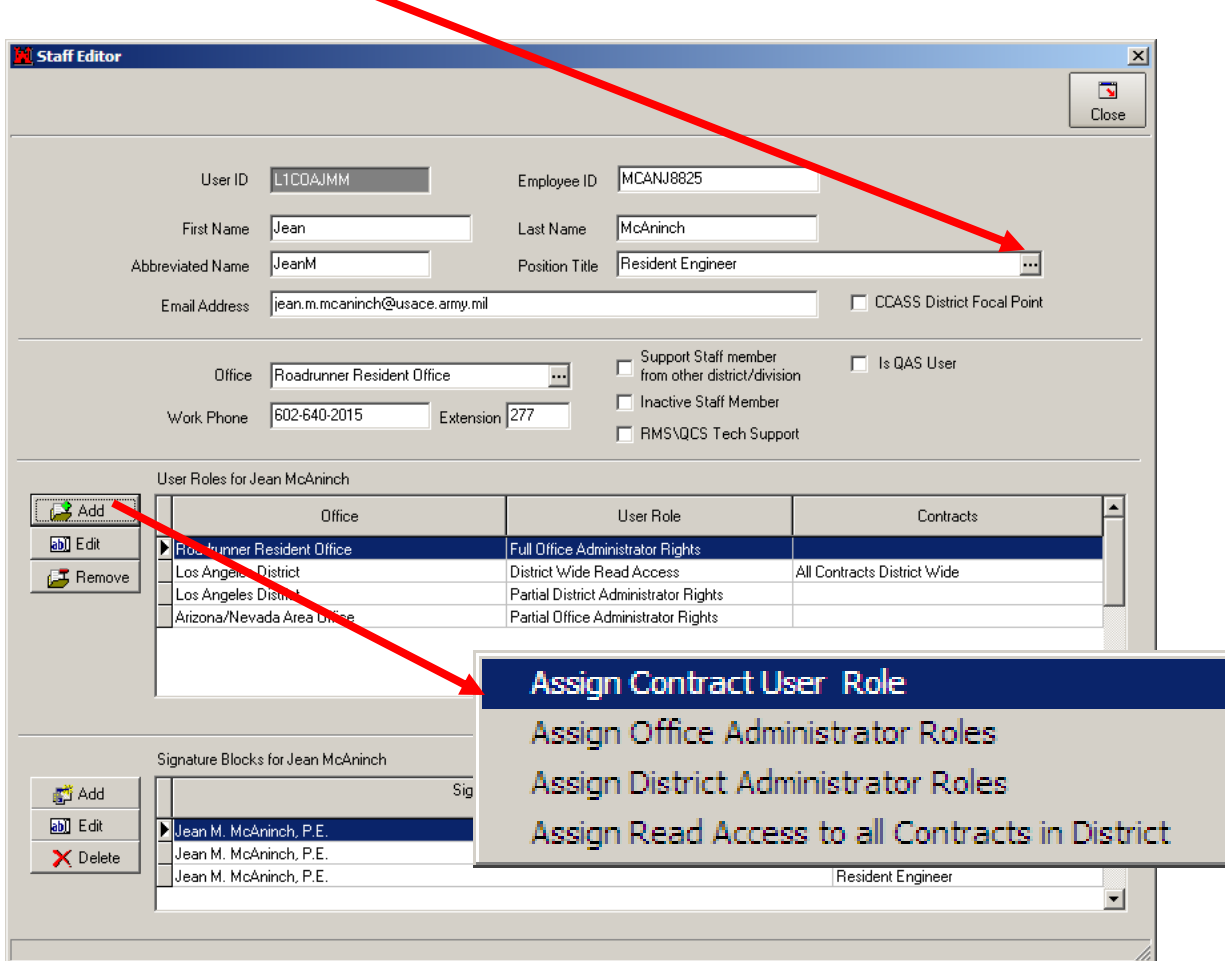

- You add Roles for each staff member as indicated above. If you assign a staff member with Full District Administrator Rights, no other roles should be added. The same would apply the Office Administrator Rights.
- This screen shows you the roles the Staff member has for each office and the contracts it applies to, if applicable (District and Office Administrator rights include all contracts in their office — District or Local).

#### 3. Local Office — Office Personnel (Continued)

 Assign Contract User Role — The contract User Role may apply to contracts in a single office or to all contracts within the District. In this case, a specific office has been selected.

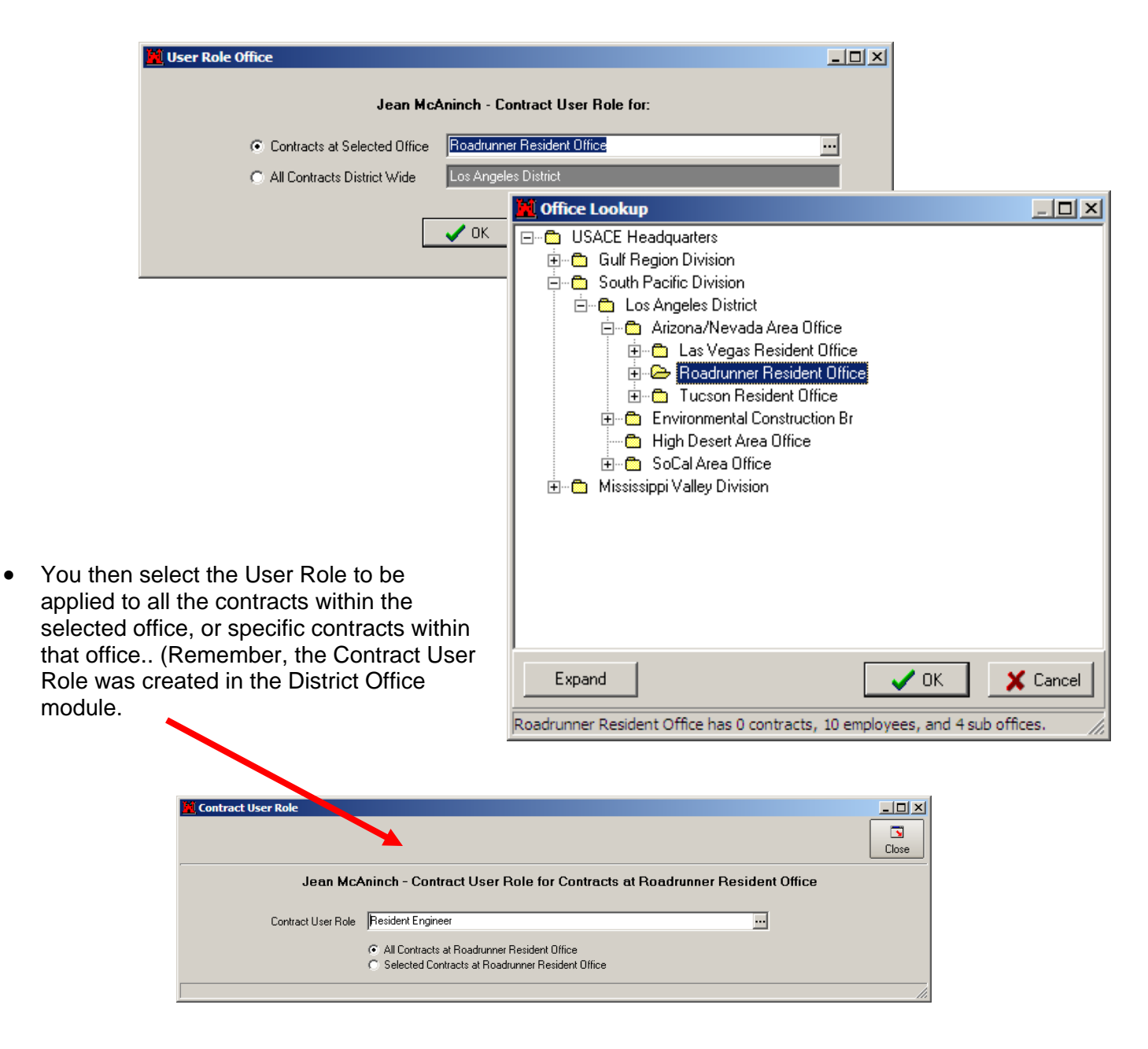

#### 3. Local Office — Office Personnel (Continued)

 Assign Office Administrator Rights — These rights are selected for a specific office, but you can select as many offices as you like, and the rights can be different in each office.

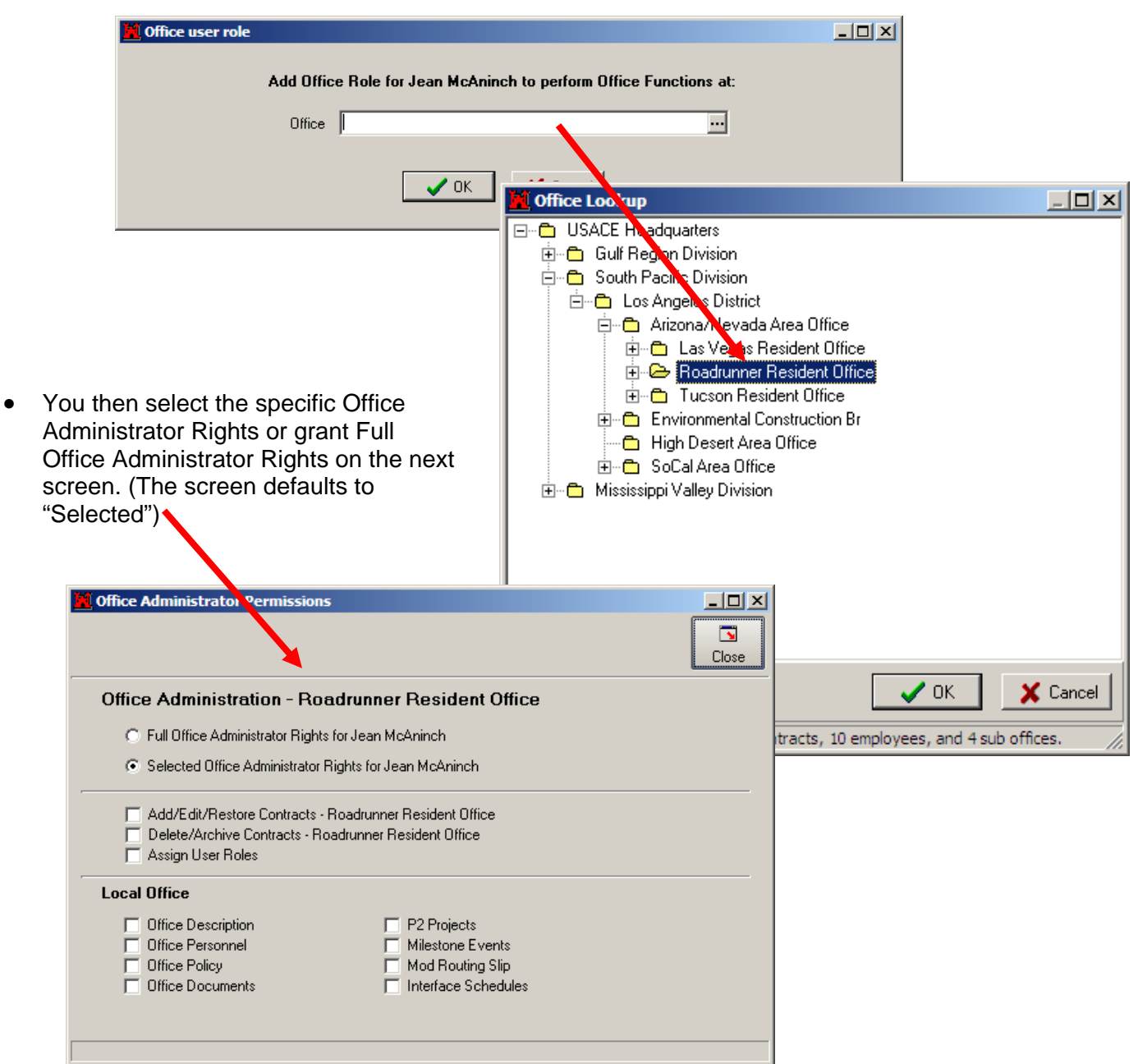

 You can select specific District Administrator

Library modules.

#### Access Control in RMS (Continued)

#### 3. Local Office — Office Personnel (Continued)

- Assign District Administrator Rights These rights are selected for your District and can be selected rights or full rights. The screen defaults to selected rights.
	- i District Administrator Permissions  $\Box$ o $\times$ N Close **District Administration Rights - Los Angeles District** C Full District Administrator Rights for Jean McAninch ⊙ Selected District Administrator Rights for Jean McAninch Add Offices Delete Offices □ Add/Edit/Restore Contracts - District Wide Delete/Archive Contracts - District Wide Assign User Roles - District Wide **District Office** Office Description District Policy  $\nabla$  Office Personnel F Prime Contractors  $\nabla$  District Position Titles F Projected Placement Rights for modules in the Contractor Claims **▽** Contract User Roles District Office and District □ District Review Office **District Library**  $\Box$  Contract Groups □ Specification Sections Submittal Types  $\Box$  Custom Reports □ Word Templates Milestone Events □ User Defined Macros Contractor Trades □ Labor Classifications □ Letter Agency Codes  $\Box$  Standard Text □ Work Categories Construction S Curves QA/QC Reports F Features of Work
	- The final selection allows you to grant Read Only access to all contracts within your District. This is very common to grant to management who desire to have access to data, but are not tasked with input of the data in any module.

#### Financial Modules — Changes

#### 1. CEFMS Finances

- RMS has been modified to present a financial picture that reflects the same data you will see in CEFMS.
- Additional fields and information are now downloaded from CEFMS.
- The menu reference to" CEFMS Finances" have been renamed "Contract Finances". CEFMS Finances is on one of the Tabs in this selection and the information is similar to previous versions of RMS.
- CEFMS finances can be refreshed without logging in to CEFMS if you have been granted access to this screen, you will be able to download the CEFMS data.
- References to the Construction Working Estimate (CWE), Contingency, and Current Contract, have been eliminated from all screens and reports. You will now simply enter the Award Contract Amount and Program Type in the Funding Account screen.

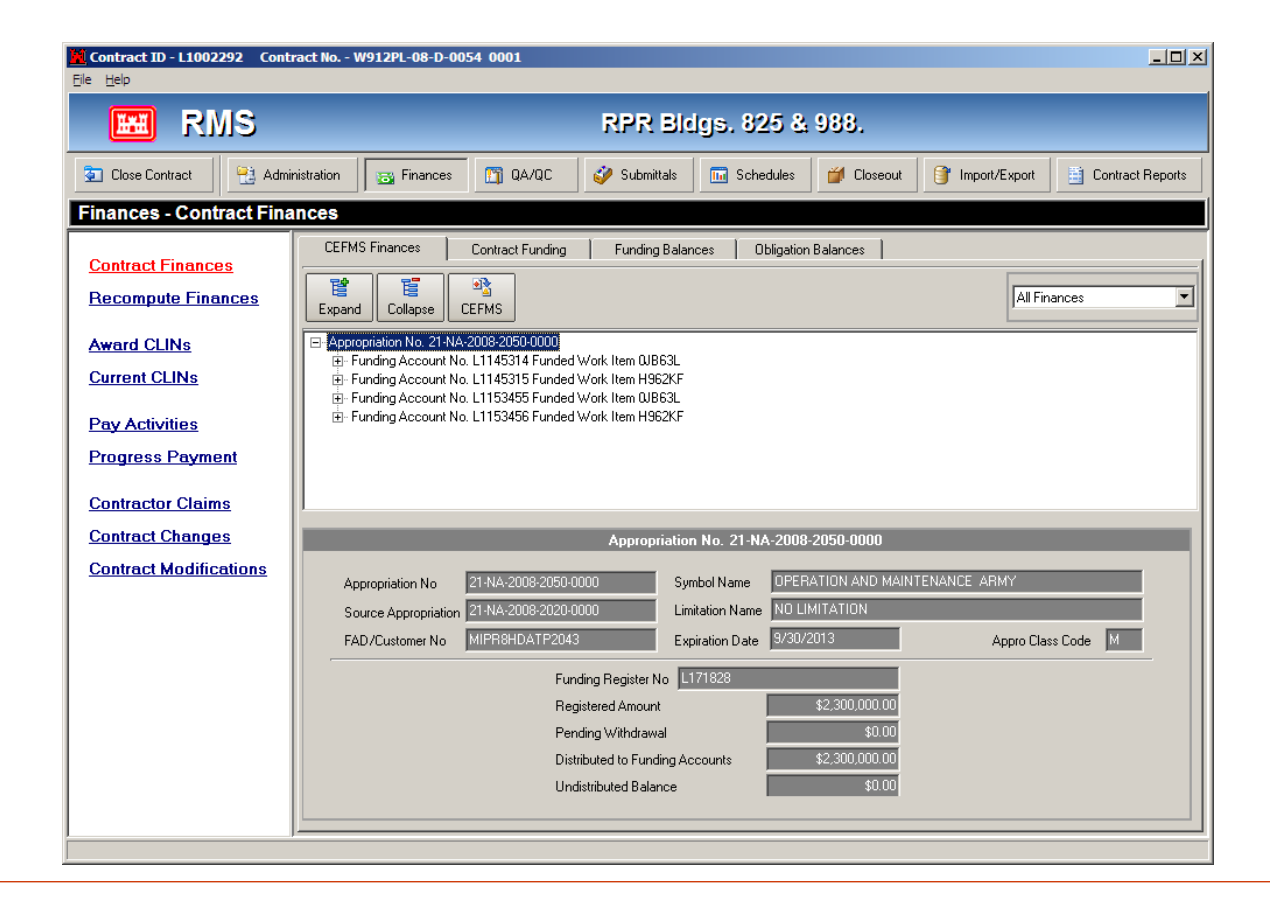

### 2. Contract Funding

- This screen rolls up the information depicting how the funding for your contract is distributed.
- As with previous versions of RMS, you can add either Non-CEFMS or CEFMS Funding Accounts.

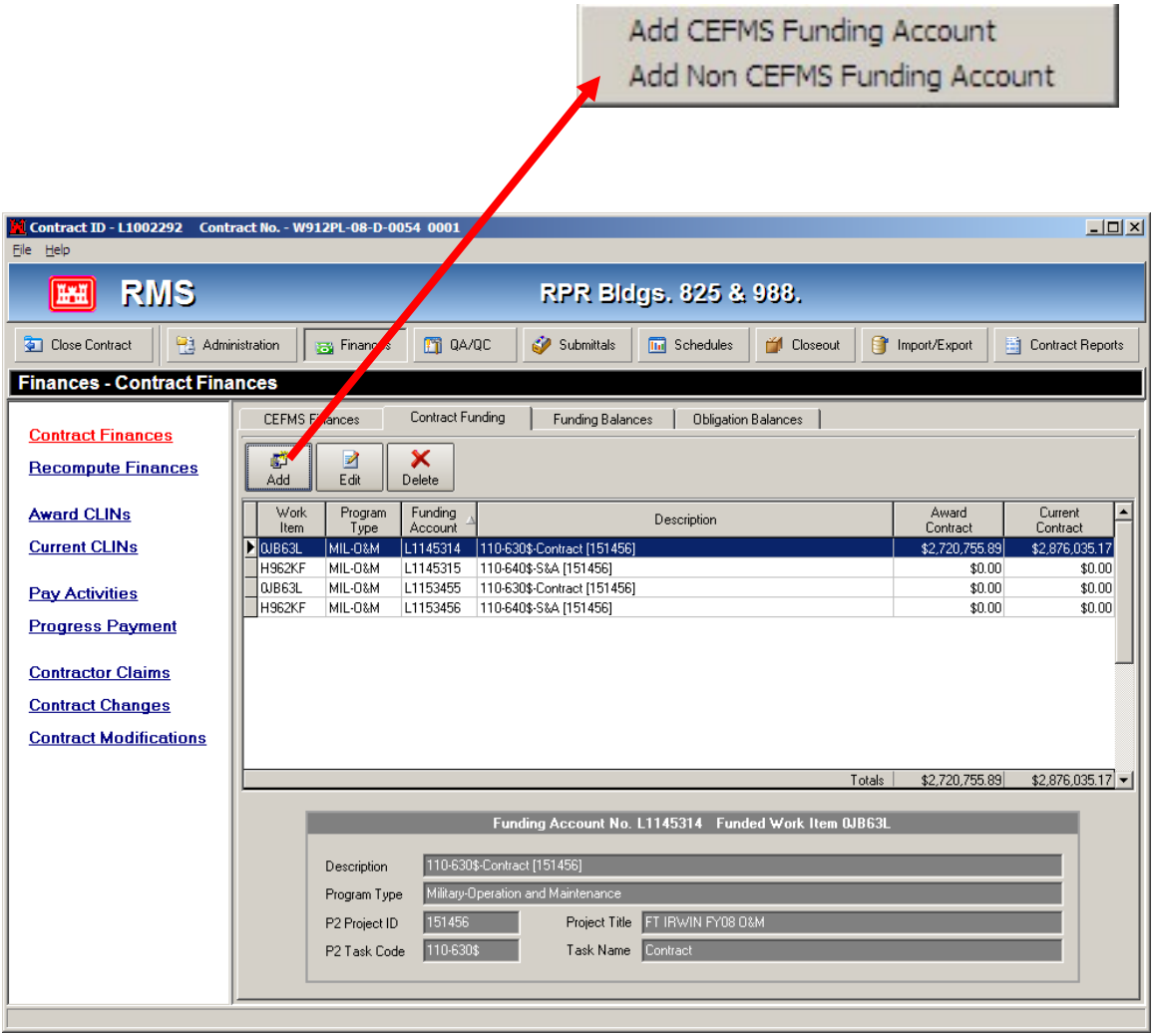

f.

#### 2. Contract Funding (Continued)

**Enter the Program Type •** using the lookup table.

> The "Program Types" are from a table in the System Library.

The Program Types that do not apply to your District are able to be excluded from the lookup table located in the System Library.

 Enter the Award Contract amount at this location.

**M** CEFMS Funding Account 그미지  $\overline{\mathbf{S}}$  $Close$ 11145314 Description 110-630\$-Contract [151456] Funding Account MIL-0&M Military-Operation and Maintenance Program Type Project ID/Task Code 151456/110-630\$ ... Project Title FT IRWIN FY08 0&M Task Name Contrac 21-NA-2008-2050-0000 S & A Raty Funding Appro Basic Funding Appro 21-2020 5.8 CEFMS Fund Type A Source Appro 21-NA-2008-2020-0000 Basic Source Appro 21-2020 \$2,720,755.89 Current Contract Obligations for Payments \$2,876,035.17 Award Contract Amount Paid to Date \$2,872,063.30 Available Obligations for Payment \$3,971.87

*You must enter the Program Type and Award Contract amount for each funding account you have.*

.

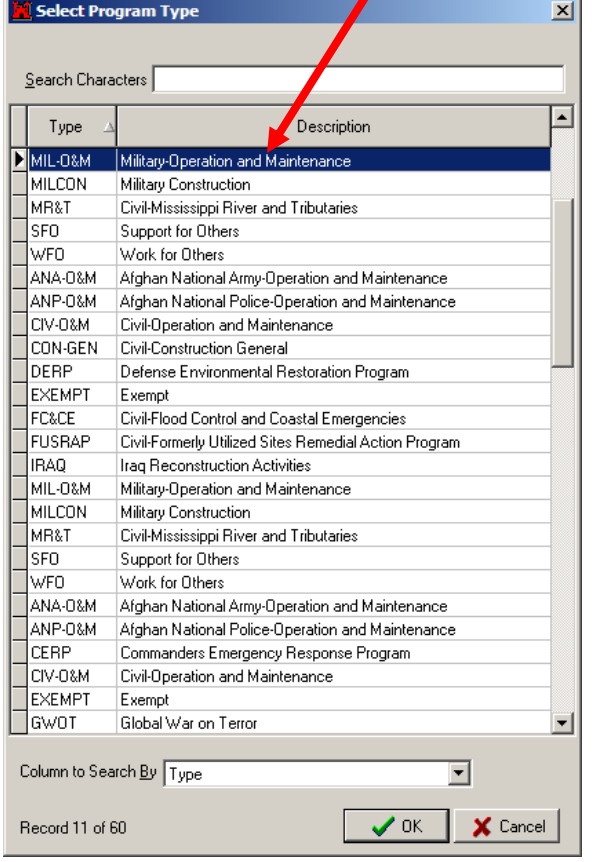

#### 3. Funding Balances

- This is one of the most important screens relating to Finances in RMS. It shows you what is available in CEFMS, including the Award Contract Amount and Modifications to-date.
- This screen is like your "checkbook' it shows what RMS is anticipating to obligate against the contract (like a check your writing, but it hasn't cleared the bank — CEFMS is like the Bank) and it shows what funds are available in CEFMS.

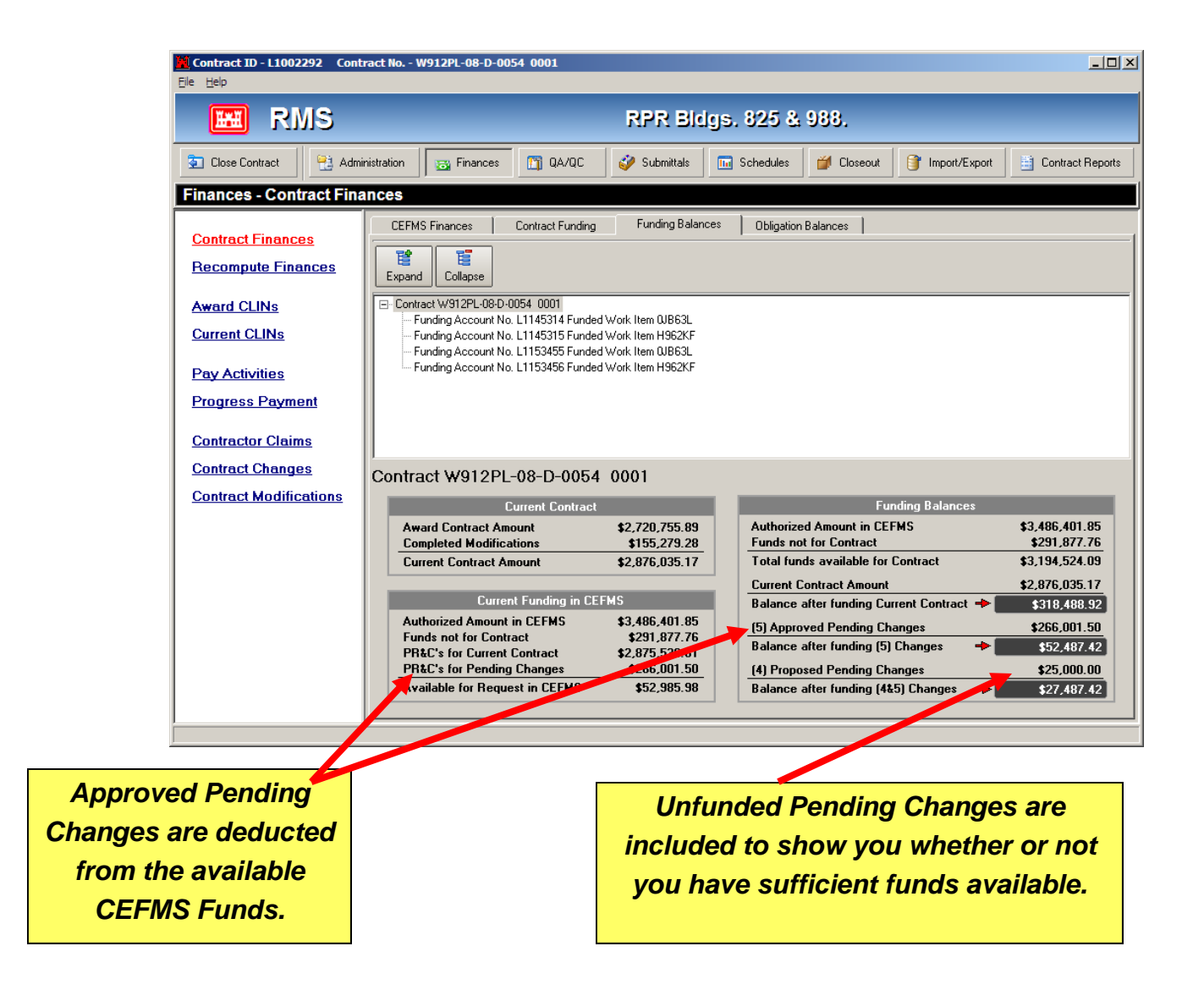

### 4. Obligation Balances

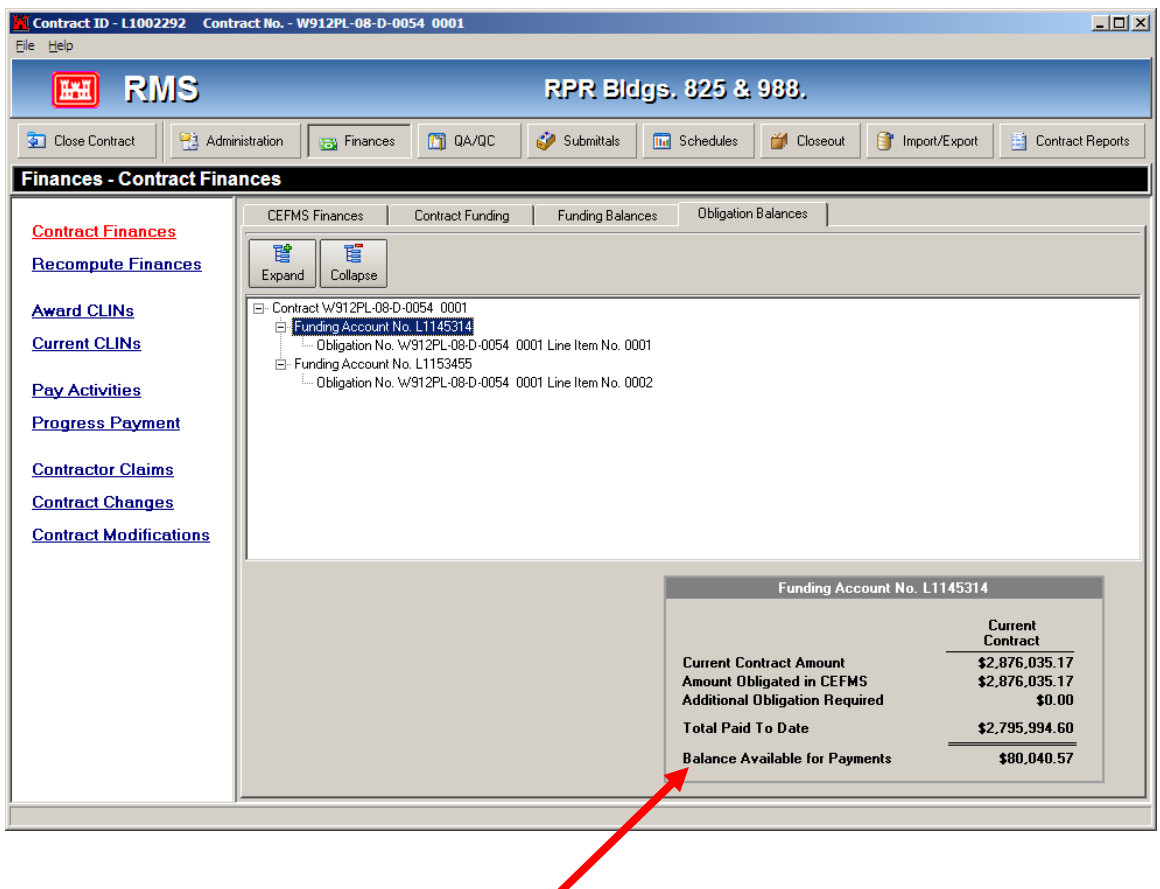

This screen shows you the amount of funds that are remaining available for Payments.

#### 5. Pay Activities

- This screen now has four (4) Tabs instead of just two. The first two tabs are the same, and present the same information as previous versions of RMS. Even the individual Pay Activity screen remains unchanged.
- The two additional Tabs present information regarding the contractors effort in assigning activities to Sub-Contractors and the QC effort in assigning Features of Work to the Activities.

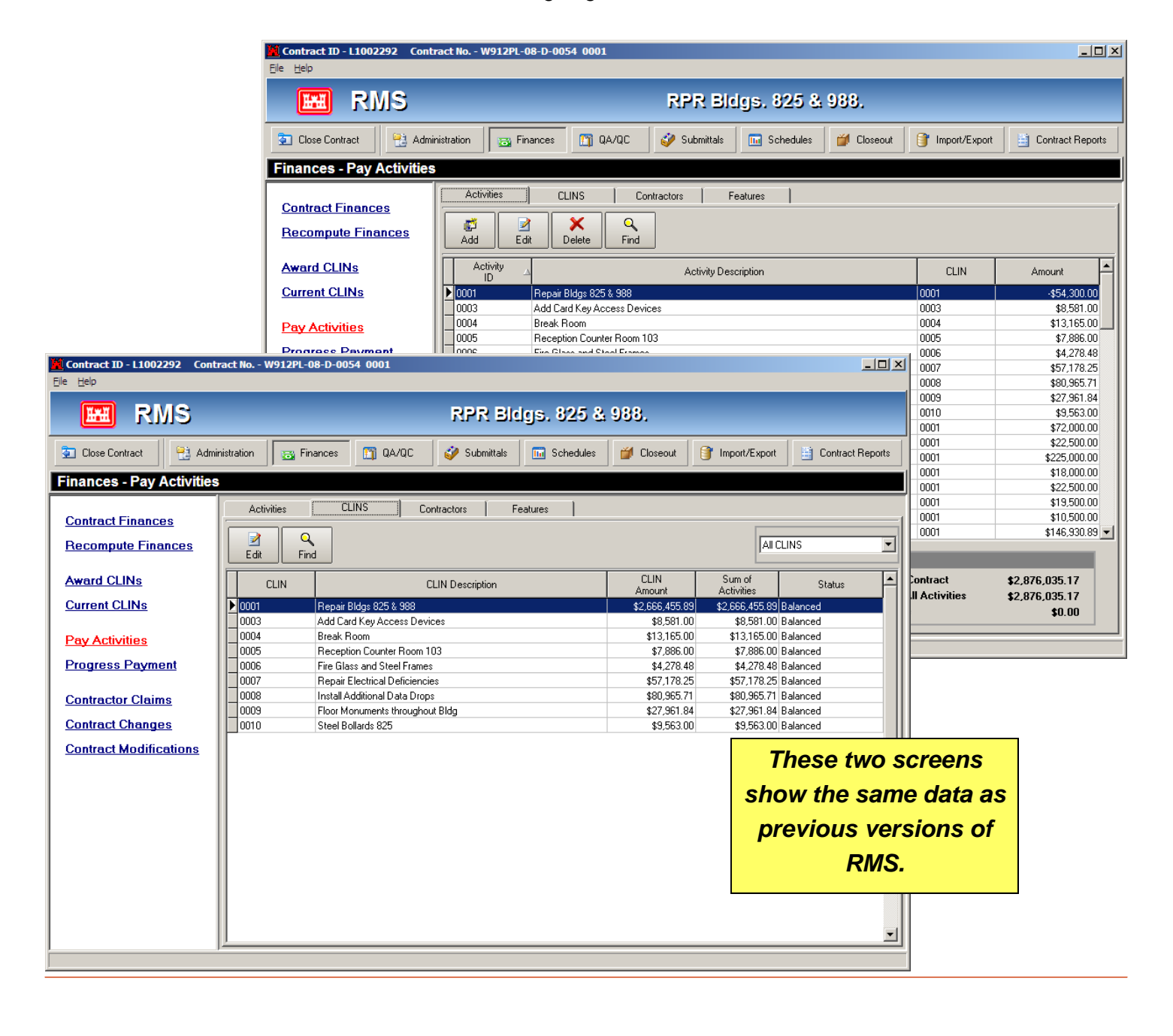

### 5. Pay Activities (Continued)

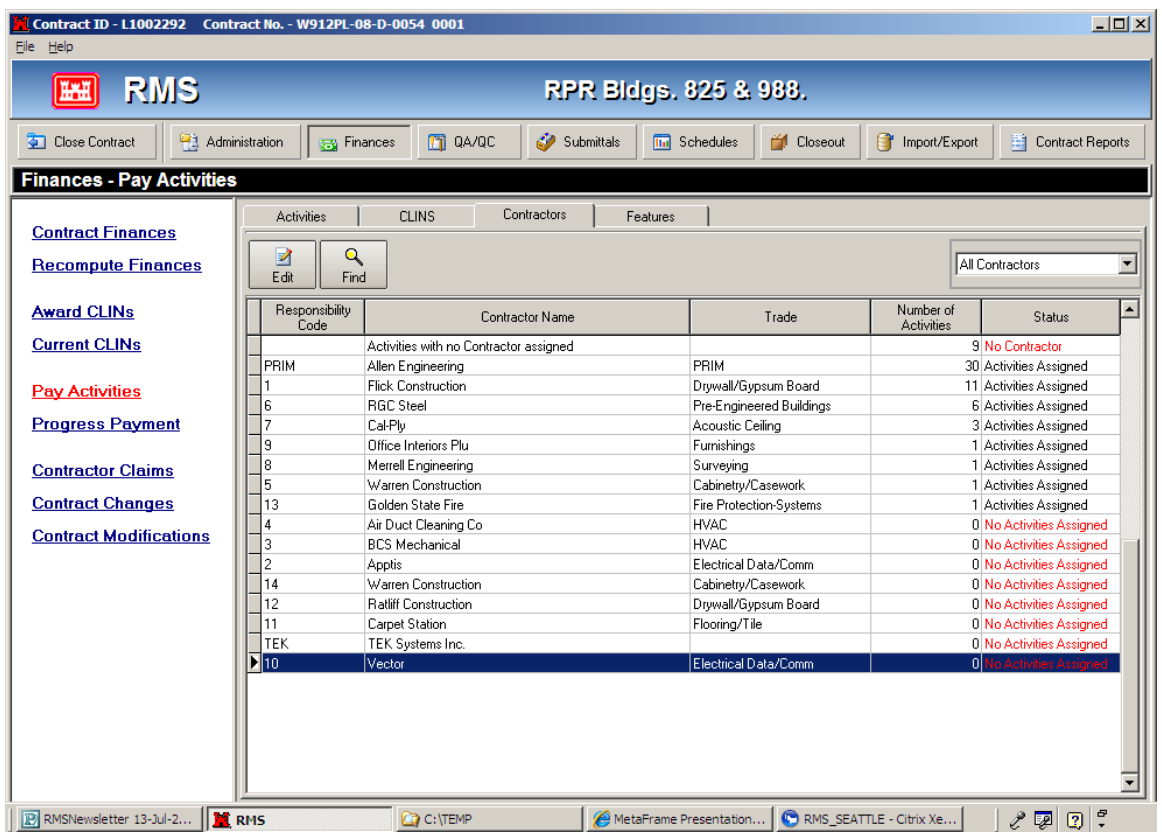

- This "Contractors" tab is new and presents a look at some of the successes and shortcomings of the Contractors' scheduling efforts.
- You can readily see how many activities were assigned to each contractor and if NO activities have been assigned to a contractor.
- The screen also shows how many activities do not even have a Contractor assigned to do the work.
- By using the EDIT button, you can view the details of each line and make corrections on the Activity screen itself.

 $\overline{a}$ 

#### Financial Modules — Changes (Continued)

### 5. Pay Activities (Continued)

- The "Features" tab is also new and shows how many activities have been assigned to each Feature of Work, or if none have been assigned.
- It doesn't make sense to create a Feature of Work and then neglect to assign activities to it. In addition, an Activity Hazard Analysis is required to be prepared for each Feature of Work and without activities associated with it, the AHA would be incomplete.
- You can use the "Edit" buttons to view the details and make corrections/adjustments as needed. You can navigate all the way to the Pay Activity input screen if you need to.

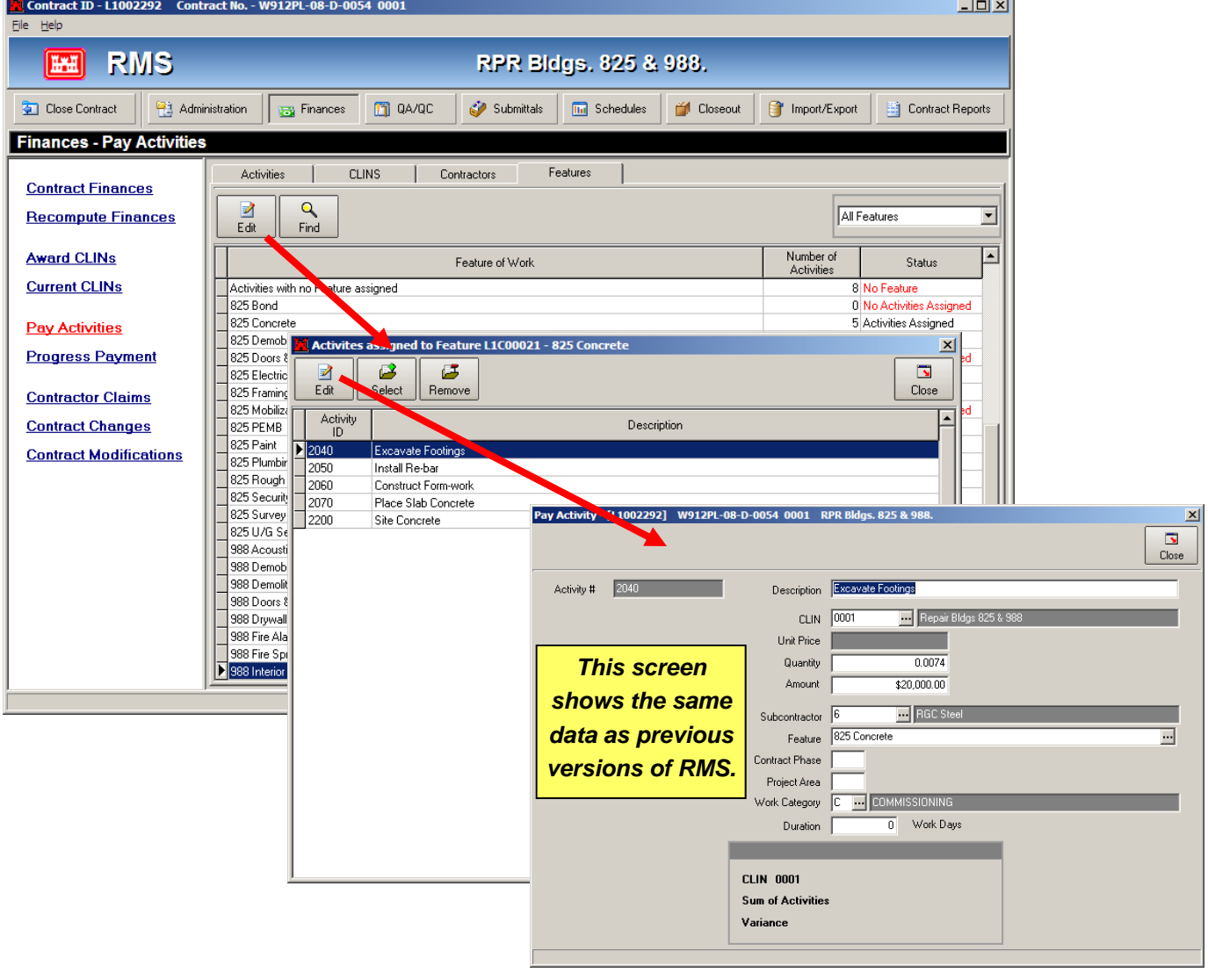

#### 6. Progress Payments

 This screen now shows the Deductions and Refunds for the pay period, the amount Due the Contractor for the pay period, and shows the date the payment request was sent to and approved in CEFMS.

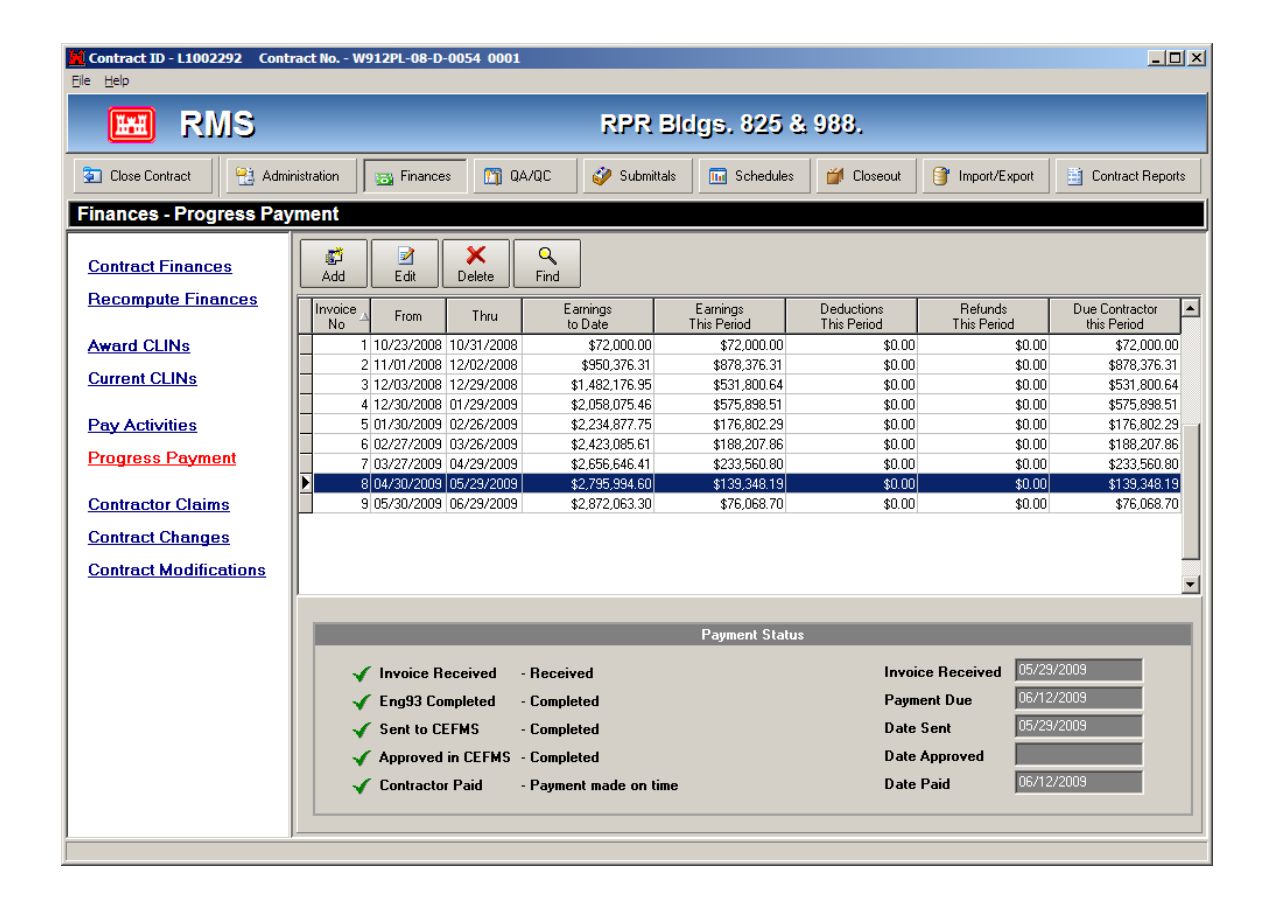

#### Schedule Enhancements

#### 1. Activity Schedule

- RMS will now present a better picture of the Contractor's scheduling efforts. The Activity Schedule screen now has an additional tab and two buttons to assist in this effort.
- Upon importing the initial SDEF file from the Contractor, both tabs (Current and Previous) will be identical, as you haven't anything yet to compare. Following the next import of the SDEF file, the "Current Activity Schedule" will be moved to the "Previous Accepted Schedule" tab. You can toggle between the tabs and probably see some differences.
- However, a much better way to spot the differences is to use the Summary and Compare buttons. The Summary button will show you the Current Activity Schedule Summary and will show a listing of 13 items relative to the schedule, including the scheduled finished date and float.
- The Compare button gives you an in-depth look at the schedules when compared. It will show you the Activities Added, Amount Changed on the Activities, Duration Changes, and many others. The compare button will actually create a report that you can review immediately. I

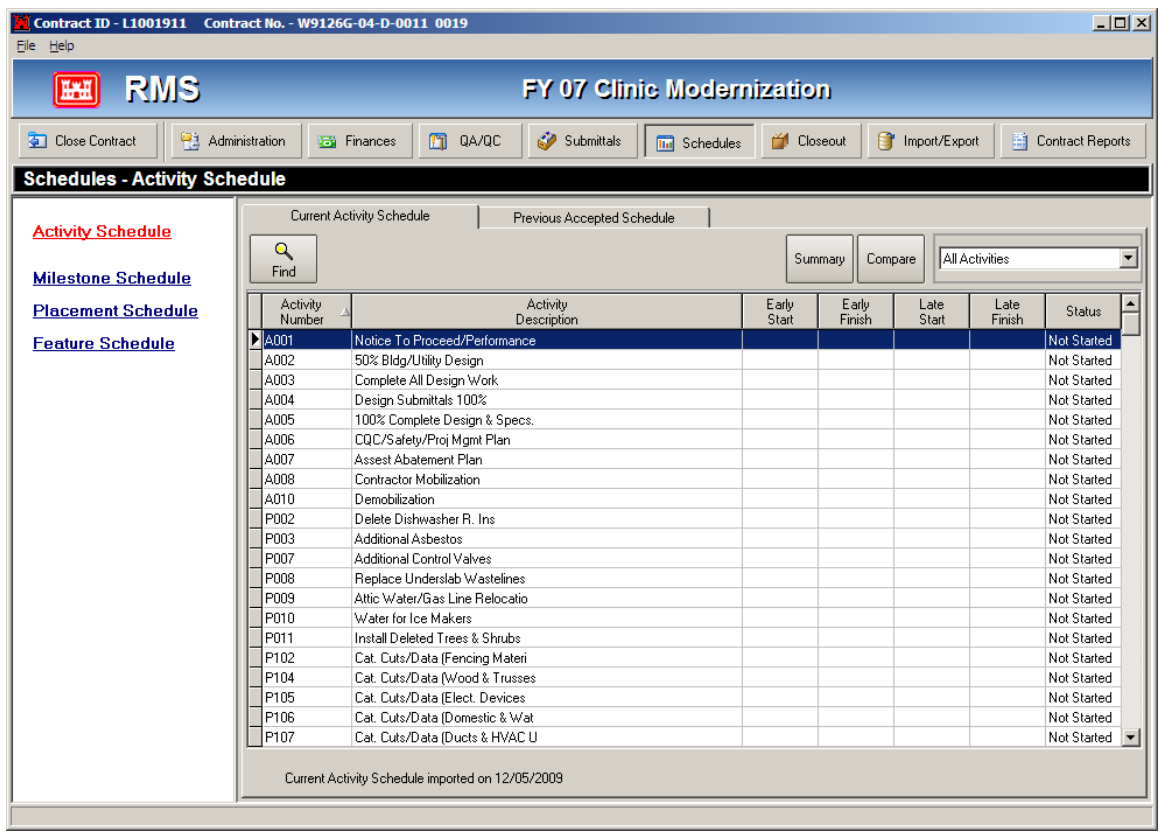

#### Schedule Enhancements

### 1. Activity Schedule (Continued)

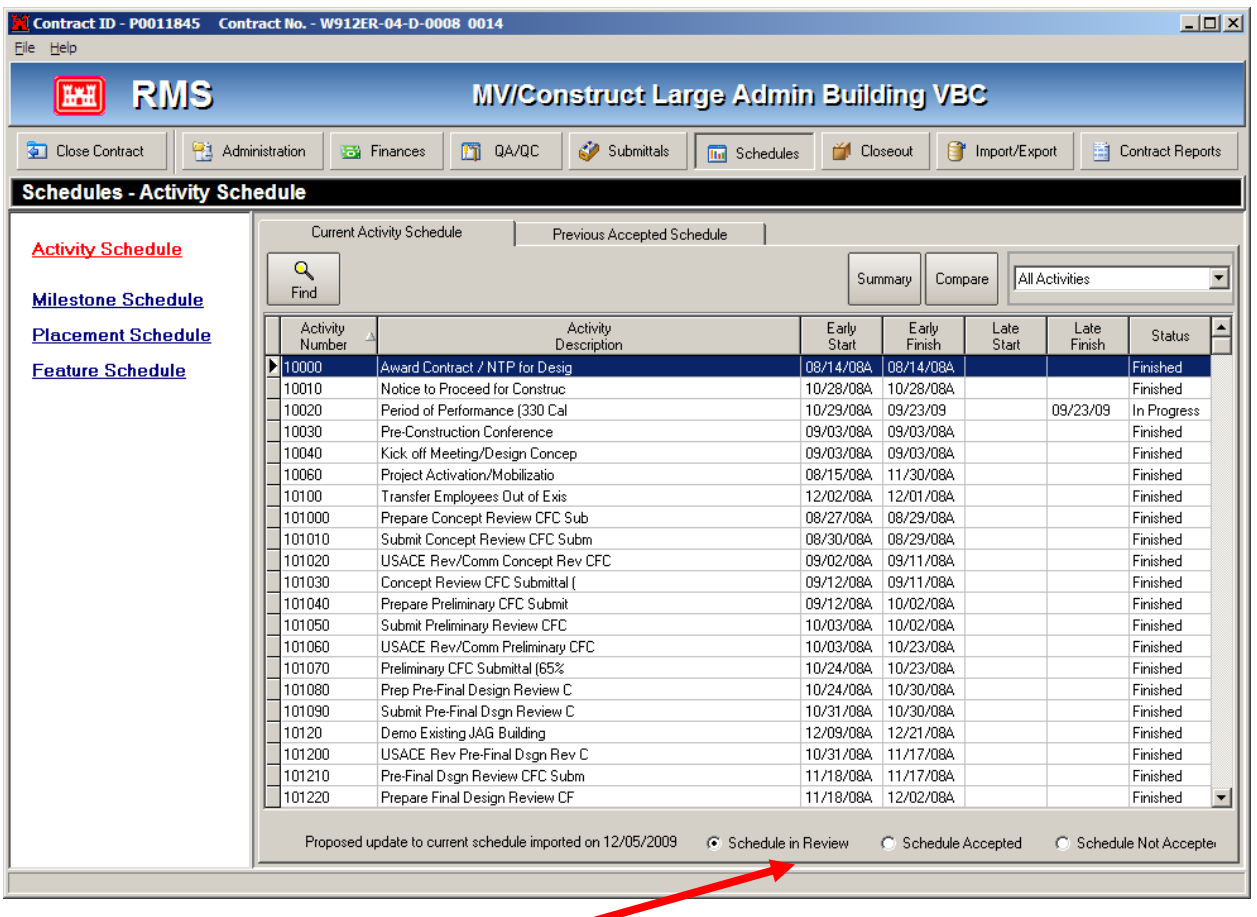

- The radial buttons along the bottom of the screen will show you are reviewing the schedule, you are accepting the schedule, or you are not accepting the schedule.
- If you Accept the schedule, the listing will copy the Current Activity to the Previous Accepted Schedule to enable you to repeat the process with your next SDEF import.
- If you do not accept the schedule, you will get a message asking if you would like to not accept it, and if you say "Yes", the program will delete it and restore the screen to its previous listing.

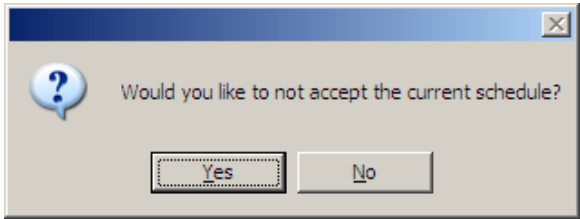

### 1. Weather Table

The Weather table needs to be completed in Contract Setup / Quality Assurance before the new features will work as designed. If the table is not completed, RMS will assume that there are ZERO expected bad weather days and there are ZERO work days per week pretty lame, huh? It is important to complete this table and enter the Contractor work days per week.

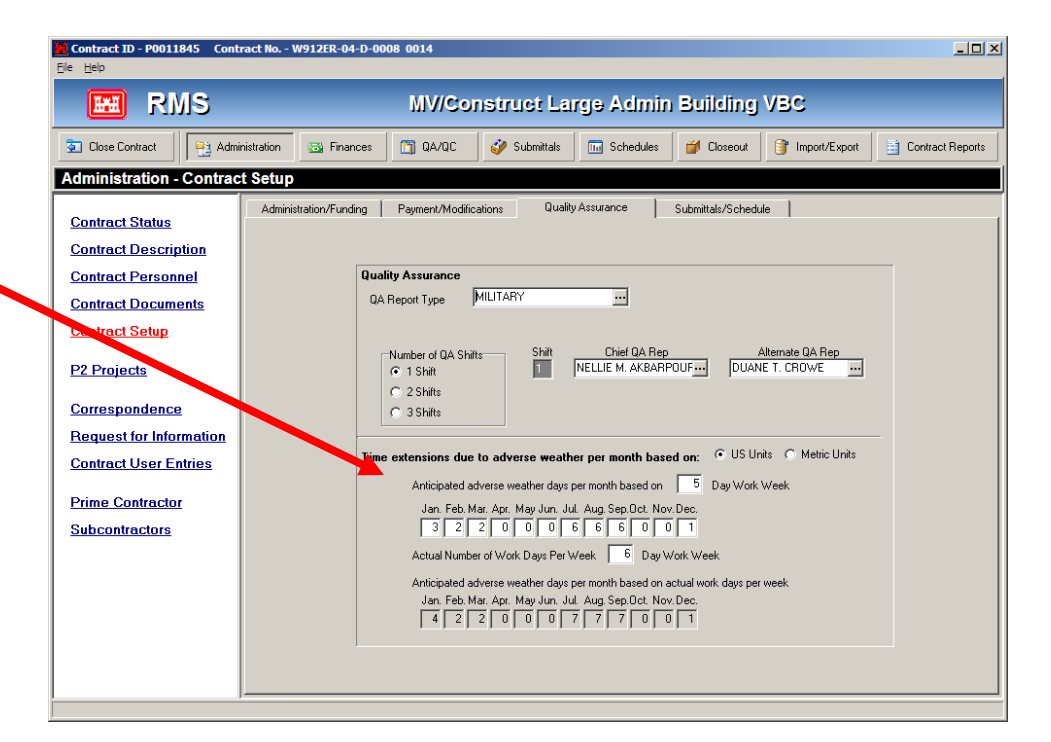

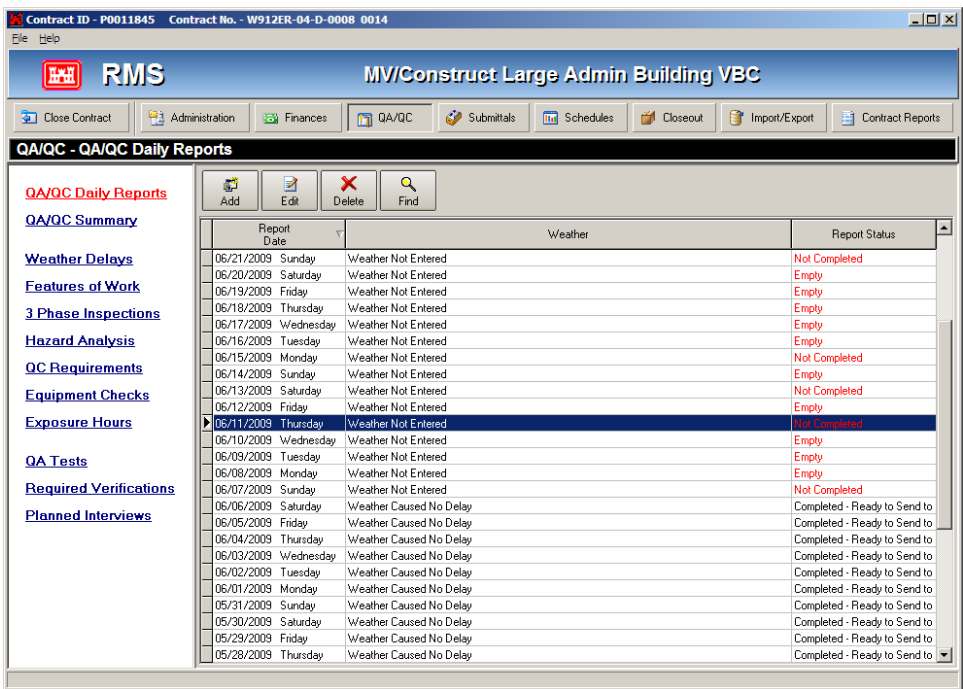

The QA and QC Daily Reports are completed as in previous versions of RMS and the actual weather conditions are entered. Each report should be marked "Complete".

### 2. Weather Delays

This is a new sel and will show a t QA and QC Rep weather was rep critical delay. It a many work days included in a Mo extend the contra weather.

When you "Edit" shows a critical d directly to the  $Q$ Report to review

<mark>\*1</mark> Reported Weather for Apr

04/15/2009 Weather caused

04/23/2009 No QA Report 04/24/2009 Weather caused 04/25/2009 Weather caused

 $\overline{\mathsf{w}}$ n

C Weather In Review

Work Days Due Co

Report<br>Date

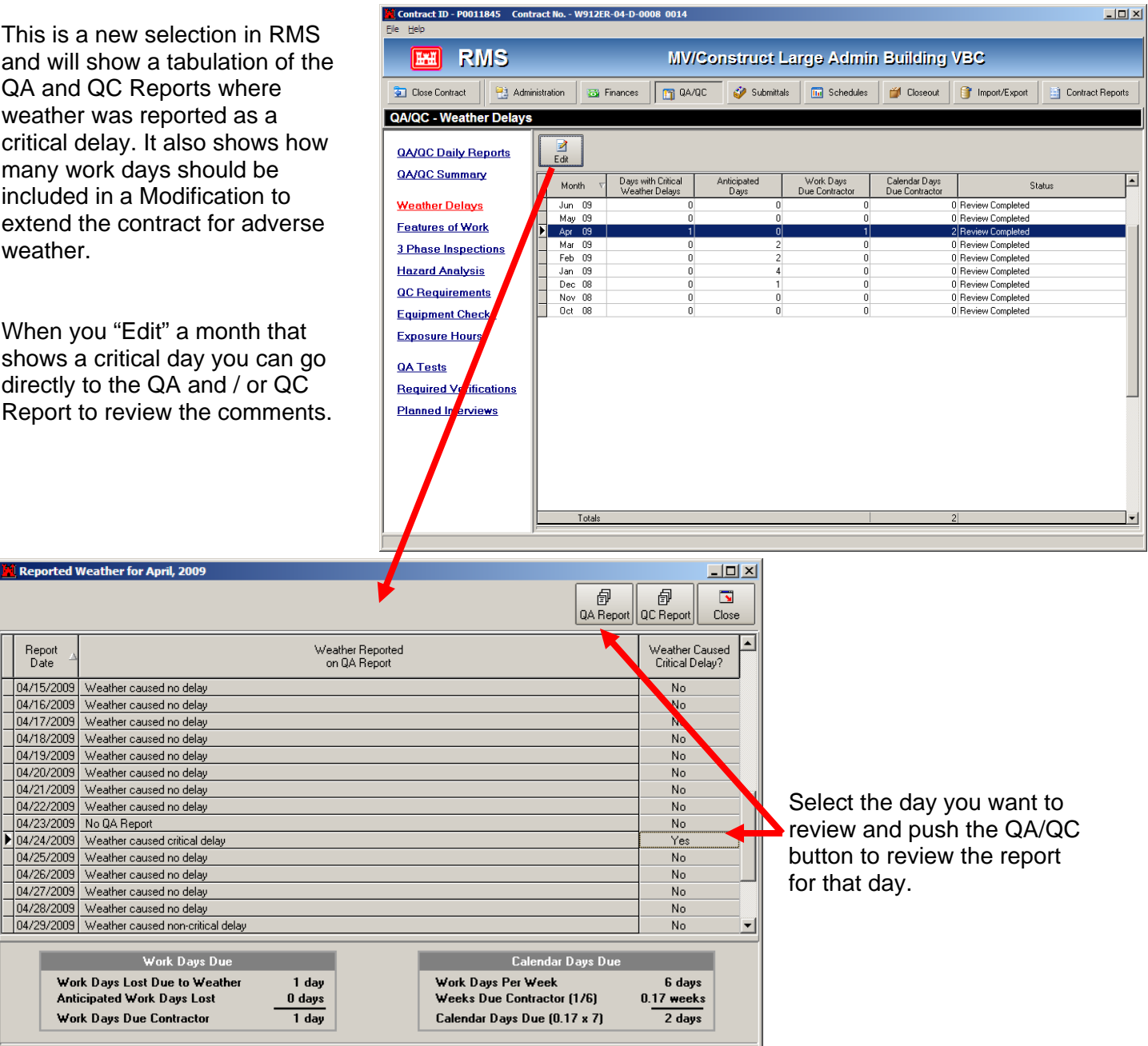

⊙ Weather Review Completed

### 2. Weather Changes

We should be evaluating the weather impacts on a monthly basis and issuing a formal modification on at least a quarterly basis when required.

This is about the easiest modification to make within RMS. When a weather mod is required, select the ADD button to enter the Contract Change.

Indicate that is will be a Weathe Mod and select OK.

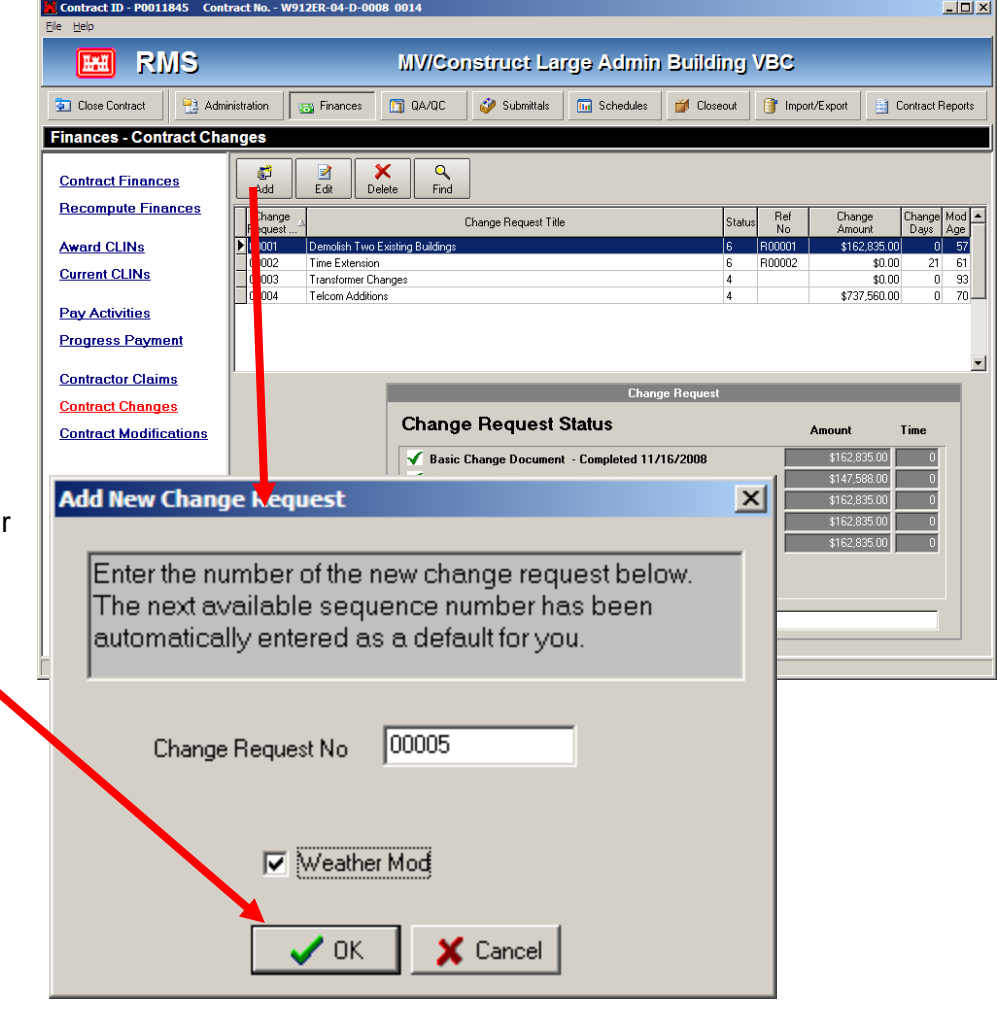

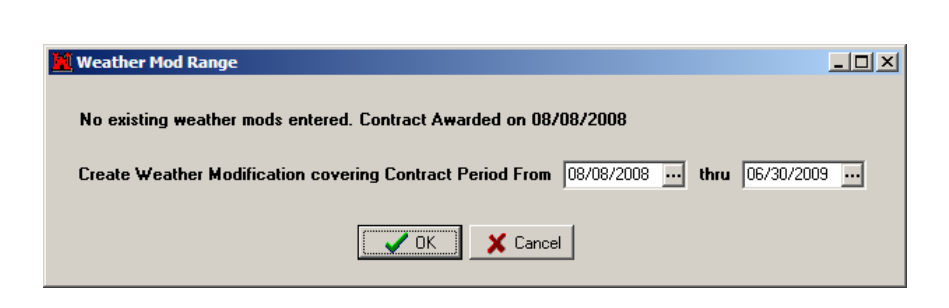

RMS will automatically let you know if a weather mod has been issued and suggest the months you should include in this new Change/Modification.

The default dates will usually be correct, if you have completed each report as required.

## 2. Weather Changes (Continued)

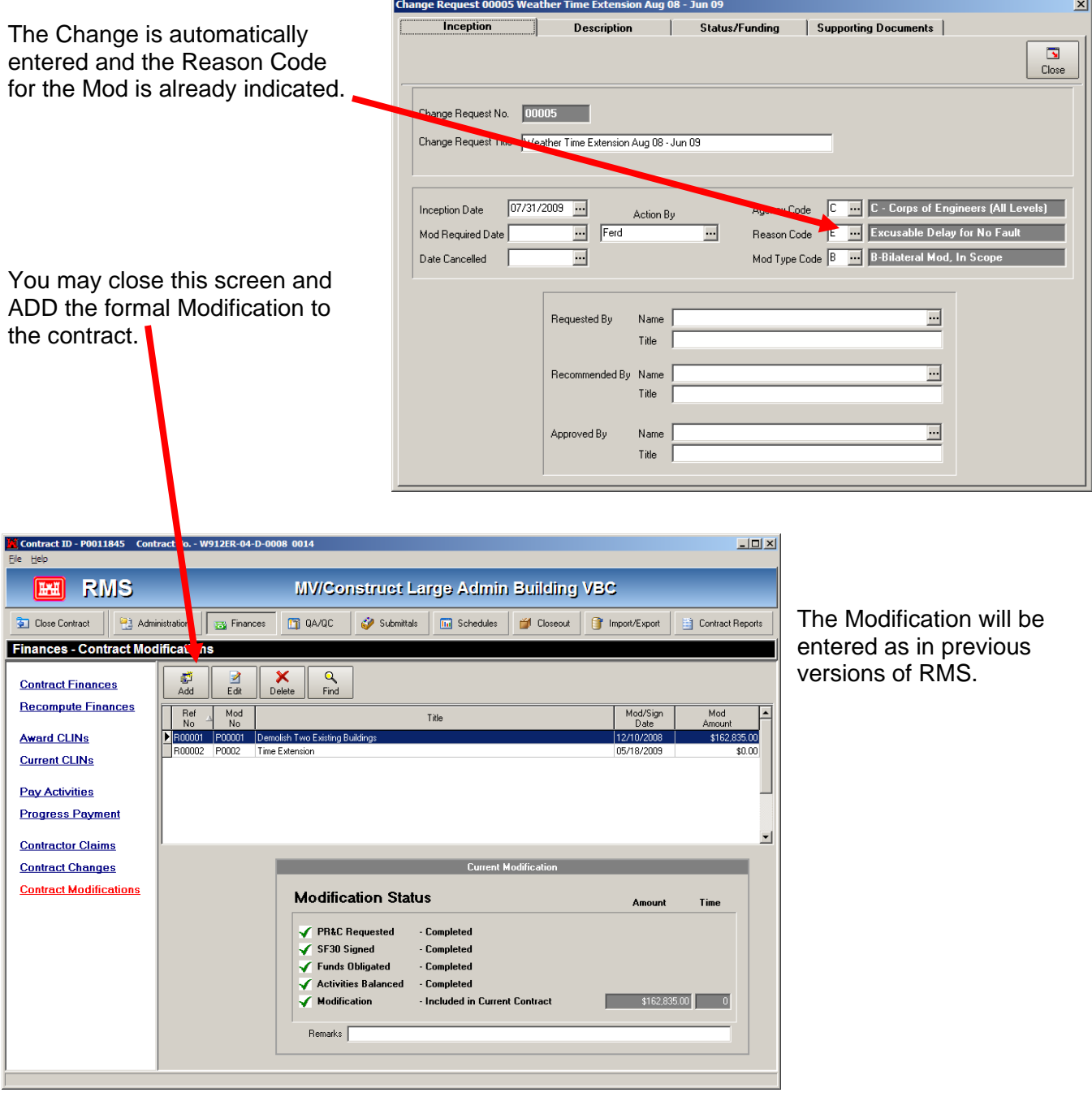

### **Organization**

### **RMS Center**

Primary Business Address 22565 Outer Hwy 18 Apple Valley, CA 92307

Phone: 760-247-0217 Fax: 760-247-2547 Email: Haskell.L.Barker@usace.army.mil

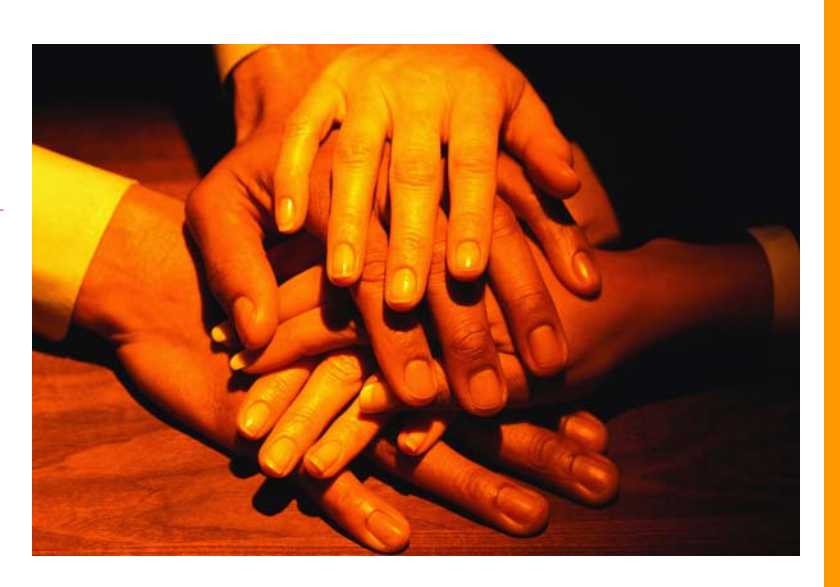

**Teamwork Takes Planning!** 

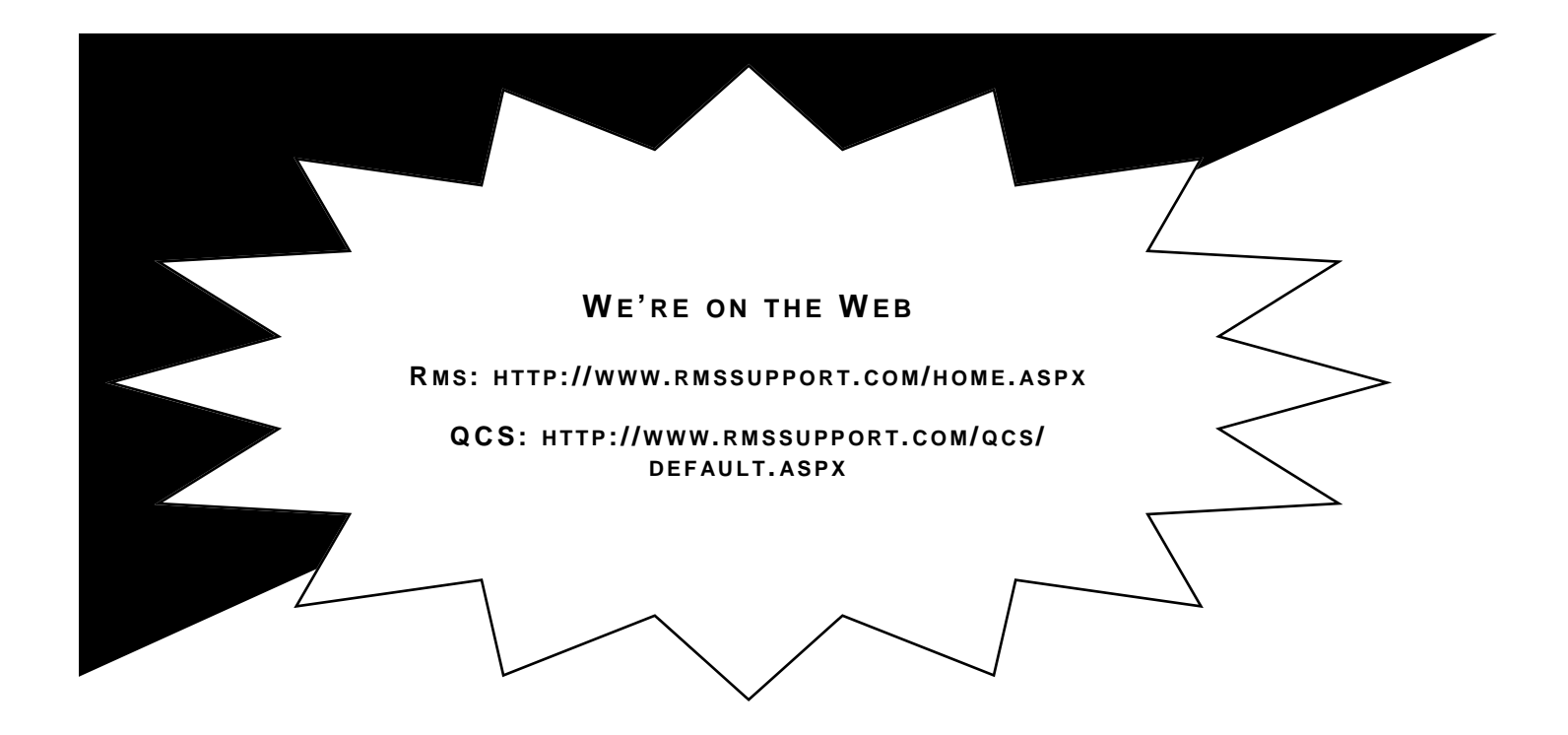